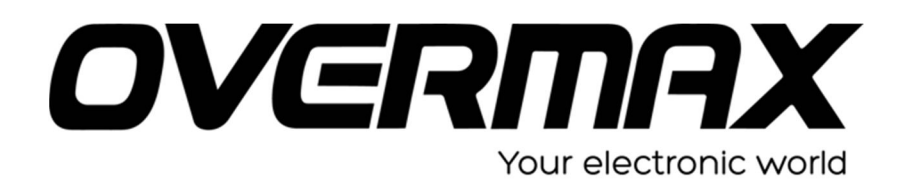

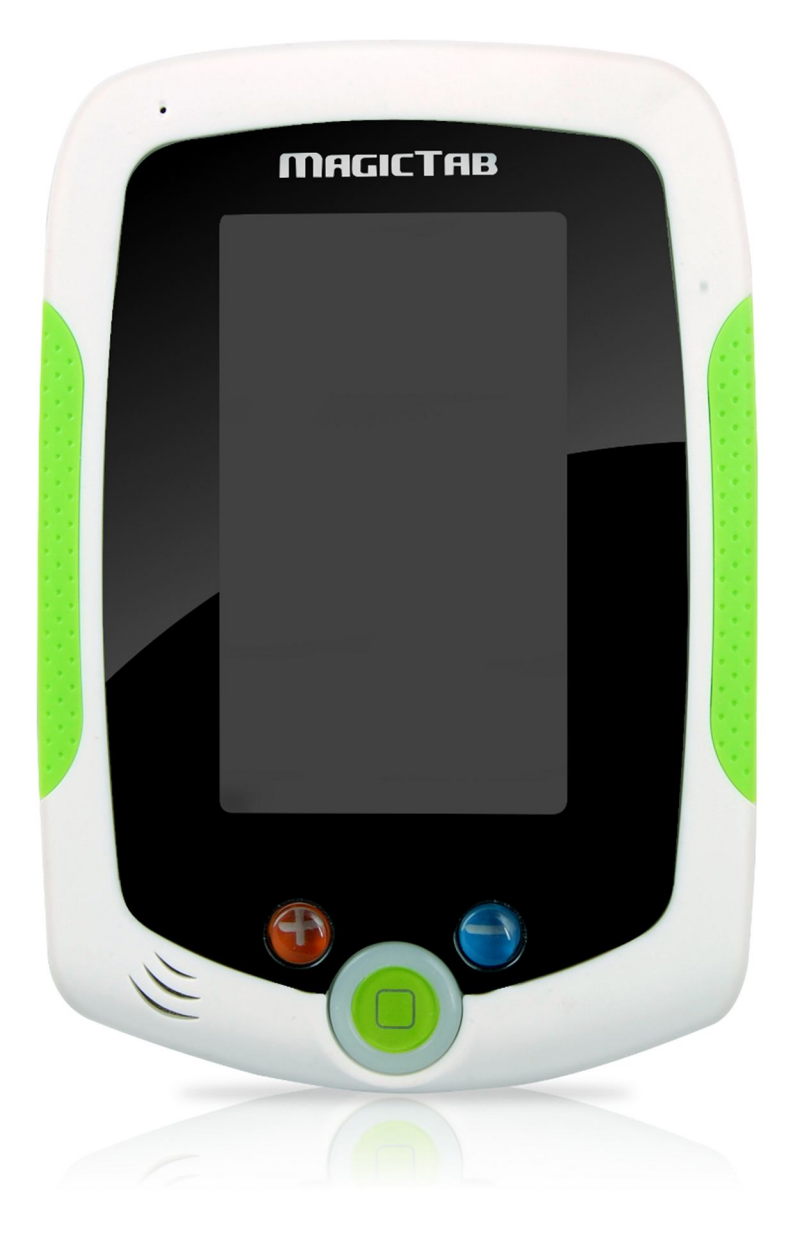

# **MAGICTAB**

# **Instrukcja instalacji aplikacji**

## **1. Instalacja gier:**

- a. Proszę pobrać plik Gry.zip ze strony internetowej www.overmax.pl -> TABLETY DLA DZIECI -> Produkty archiwalne -> OV-MagicTab -> Do pobrania -> Aplikacje.
- b. Następnie proszę pobrany plik rozpakować i jego zawartość przekopiować na kartę SD. Karta SD nie może być większa jak 32 GB i musi być sformatowana w formacie plików FAT32.
- c. Na karcie SD powinien zostać skopiowany katalog "game" oraz plik "contentList"
- d. Jeżeli wszystko zostało prawidłowo wykonane, po włożeniu karty do czytnika, po przejściu na drugi pulpit, pojawią się gry.

## **2. Instalacja kolorowanek:**

- a. Proszę pobrać plik Kolorowanki.zip ze strony internetowej www.overmax.pl -> TABLETY DLA DZIECI -> Produkty archiwalne -> OV-MagicTab -> Do pobrania -> Aplikacje.
- b. Następnie proszę pobrany plik rozpakować i jego zawartość przekopiować na kartę SD. Karta SD nie może być większa jak 32 GB i musi być sformatowana w formacie plików FAT32.
- c. Na karcie SD powinien zostać skopiowany katalog "picture".
- d. Jeżeli wszystko zostało prawidłowo wykonane, możemy korzystać z kolorowanek. W tym celu należy uruchomić aplikację Malowanie, następnie kliknąć w ikonę otwartej teczki, z której wystają trzy kartki. Pojawi się nowe menu z dwoma funkcjami. PainterDIY oraz Internal. Internal to opcja pozwalająca na wczytywanie kolorowanek bezpośrednio z pamięci wewnętrznej urządzenia, natomiast PainterDIY wczytuje pliki bezpośrednio z karty pamięci.

#### UWAGA:

Niektóre wersje oprogramowania mogą mieć wyłączoną funkcję PainterDIY. W takim wypadku, aby otworzyć pliki z kolorowankami należy zgrać pliki na pamięć wewnętrzną urządzenia za pomocą oprogramowania SpiritPad Synchro.

#### **3. Instalacja E-books:**

- **a.** Proszę pobrać plik Ebook.zip ze strony internetowej www.overmax.pl -> TABLETY DLA DZIECI -> Produkty archiwalne -> OV-MagicTab -> Do pobrania -> Aplikacje.
- **b.** Następnie proszę pobrany plik rozpakować i jego zawartość przekopiować na kartę SD. Karta SD nie może być większa jak 32 GB i musi być sformatowana w formacie plików FAT32.
- **c.** Na karcie SD powinien zostać skopiowany katalog "story" oraz plik "contentList"

#### UWAGA:

Jeżeli wcześniej na kartę pamięci zostały skopiowane katalog "game" i plik "contentList", wystarczy przekopiować sam katalog "story"

**d.** Jeżeli wszystko zostało prawidłowo wykonane, po włożeniu karty do czytnika, w aplikacji E-BOOKS pojawią się nowe książki.